# 医中誌Webの検索

## 【アドバンスドモードの検索】

│ ※医中誌を終了時は必ず「終了」ボタンをクリック!

例題:小児 (6~12歳)における偏頭痛と起立性低血圧について (1997年以降の文献に限定)

- ① 検索対象年の変更「1997 年~2007 年」の 10 年間に変更する
- ② キーワード「偏頭痛」で検索 → 「マッピング機能」
- ③ キーワードで「起立性低血圧」検索
- ④ 検索結果「偏頭痛」と「起立性低血圧」を掛け合わせ 結果横のボックスにチェックし、「履歴検索を実行」
- ⑤ 「絞込み検索へ」をクリックし、絞込み検索画面の項目の中から「小児」を選択

## POINT! 統制語(シソーラス)・マッピング機能

データベースには、著者によってさまざまな表現があっても、ひとつの言葉で検索できるようにキー ワードに対する統制語(シソーラス)が用意されている。 医中誌では、マッピング機能により、入力したキーワードに対応する統制語を自動的に追加して検索 が実行される。キーワードに対応する統制語は[候補語辞書の参照]から確認することができる。

## 【検索結果】

※医中誌を終了時は必ず「終了」ボタンをクリック!

★アイコンの意味は? クリックすると、所蔵確認や一部の文献が全文で参照できます。

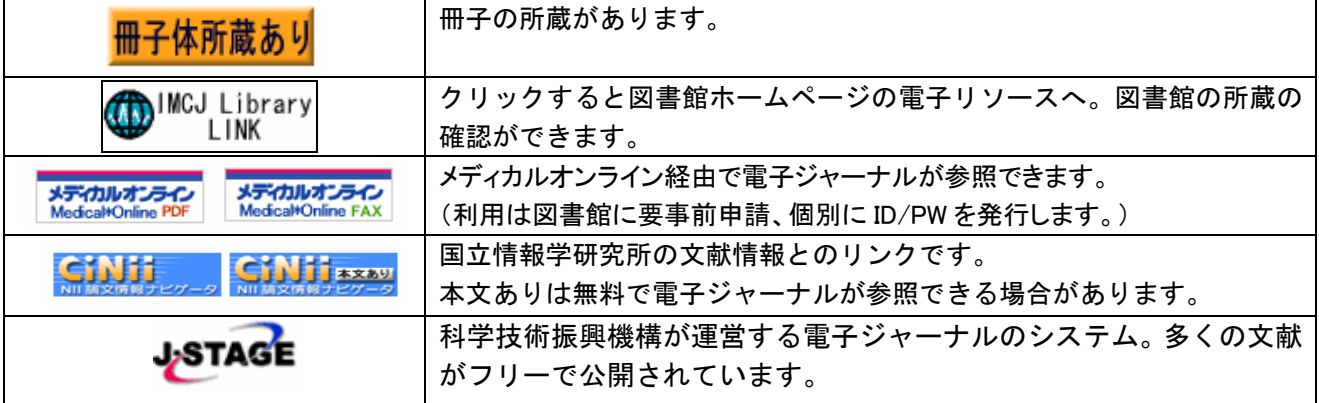

# 【印刷・ダウンロード・メール送信・クリップボード】

結果を表示させたら、チェックボックスに印をつけておく。

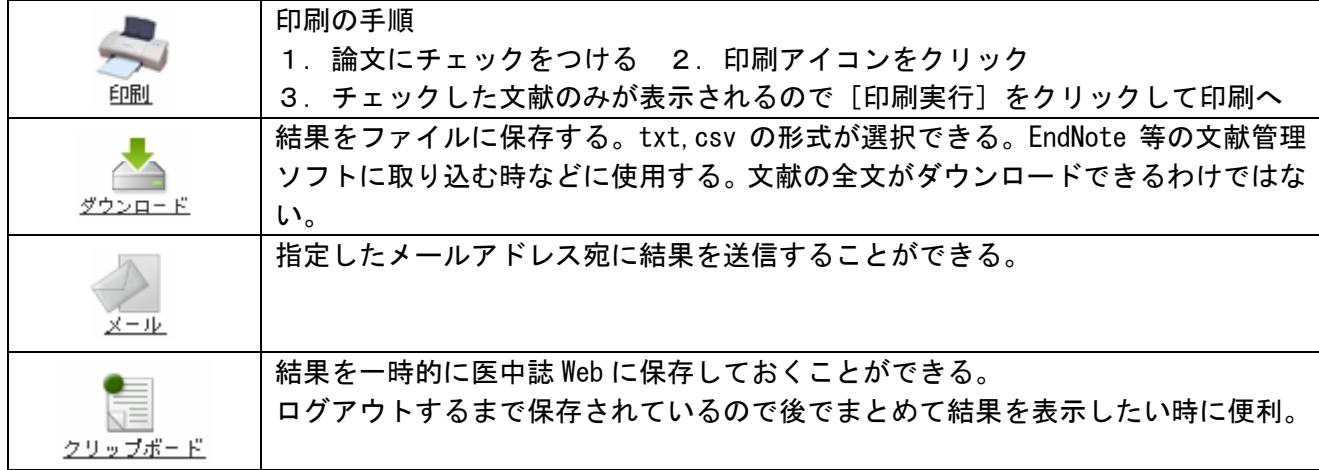

# JDreamⅡの検索

# 【JMED Plus を使ったシンプルモードの検索】

例題:小児(6~12 歳)における偏頭痛と起立性低血圧について(1997 年以降の文献に限定)

#### ★まずはキーワードで検索してみましょう

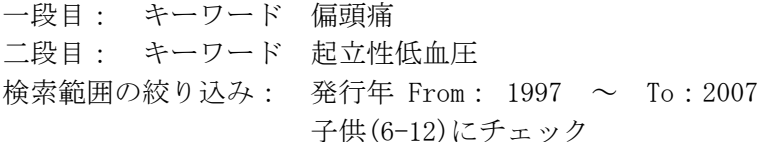

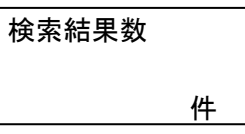

#### ★次にJSTシソーラスブラウザを使った検索と比較してみましょう

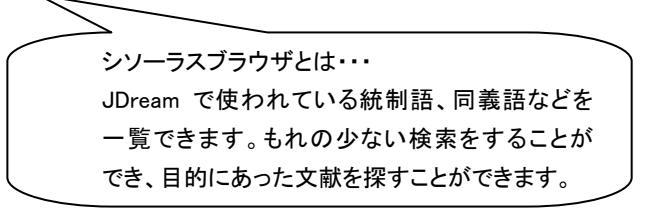

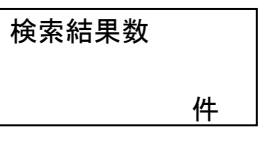

## POINT!

JDream には医中誌や PubMed のようにマッピング機能がない。

自動的に統制語(シソーラス)となっている同義語(癌なら腫瘍、悪性新生物など)を見つけて検索してくれ ない。もれのない検索をするためには、検索する言葉を多めに入力する必要がある。

### 【検索結果のみかた・リンク機能】

※詳細表示画面を閉じるときは必ず「閉じる」ボタンをクリック!

- 1.検索表示を変更
- 2.論文のタイトルをクリックすると詳細表示を見ることができる。
- 3.詳細表示の中のリンクについて

### 【結果を印刷・ダウンロードする】

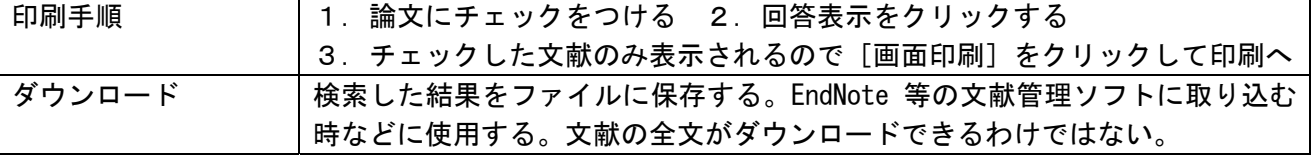

【頻度分析】

検索結果の集合から、指定したフィールドに多く含まれる言葉をリストアップできる。 著者で頻度分析すると、そのテーマで多く論文を書いている著者がわかる。

#### 【医学薬学予稿集】

 医学・薬学・看護系の学会予稿集と抄録の全文を PDF ファイルで集録している。JMED Plus の結果か らリンクされている。データベース選択画面にて、単独で検索も可能。

※J-Dream IIの検索後は必ず、ログアウトボタンで終了!